# **Getting started with UniGo One**

Congratulations on receiving your new UniGo One. Please read this quide carefully to get a proper start with your laptimer.

We are always developing our products. Firmware updates in the future will add new features. If you have any new ideas or experience anything unexpected, feel free to send us an email mail@uniprolaptimer.com.

## **First setup**

When UniGo starts for the first time it will show you the FIRST SETUP screen. This contains essential setup of the most important settings: Language, country, units etc.

Dont worry if you accidently skip this setup. All the settings can be changed later.

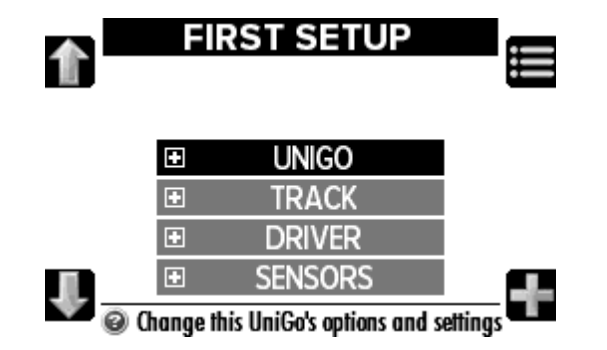

# **Auto Track Select**

UniGo One can use two different track databases. Factory tracks are all the tracks that Unipro made and this is a growing database.

The User database is tracks that YOU have made. This is usefull if you want another set of splits point for example.

The Factory tracks are divided into databases for individual countries. **So first thing you have to do is select the country you are in.** You can do this from the FIRST SETUP or from the SETUP from the rolling menu.

Download the latest version of Unipro Analyser and get the latest news on our website

#### **www.uniprolaptimer.com**

## **Wi-Fi**

UniGo uses Wi-Fi as the main connection to a computer. This is both fast and reliable.

There are two way to use Wi-Fi: Acces Point or Client.

Acces Point is good if you only use a single UniGo and a single computer.

Client is best if you have more than one UniGo.

If you select Wi-Fi from the rolling menu you will see a screen with the current Wi-Fi status. Upper left button will turn the Wi-Fi on and off.

Bottom left button will scan for available networks.

Bottom right button will go to Wi-Fi settings.

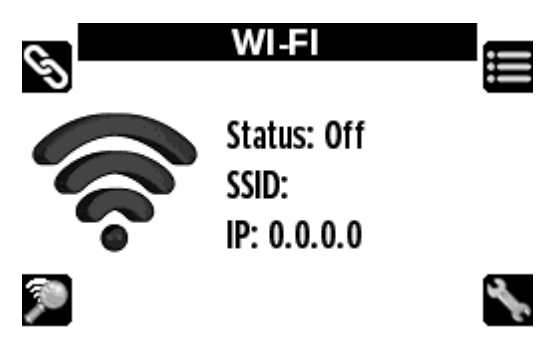

### **Acces Point**

UniGo will act as a network master. Your computer will connect to this like any local Wi-Fi network.

There are a few settings related to Acces Point.

**SSID NAME** is the name of the network. You rename this to your own network name. By default the name is "unigo-xxxx" where xxxx is the serial number.

**Wi-Fi PASSWORD** is by default empty. This means anyone can connect to your UniGo. It is a good idea to set a password. It should be at least 8 characters long.

### **Client**

UniGo will connect to a local Wi-Fi network that you have set up. This could be a small router in your pit area. Your computer should be connected to the same Wi-Fi.

Once you have scanned and selected a network to connect to, UniGo will ask you to enter the Wi-Fi password. It will remember this password so you only have to enter it once.

Once you have connected you computer you can use Unipro Analyser to download via Wi-Fi. Use the "Import over Wi-Fi" button at the top and select your UniGo from the list. If you have entered a driver name in your UniGo, Unipro Analyser will show that on the list.

Download the latest version of Unipro Analyser and get the latest news on our website

#### **www.uniprolaptimer.com**